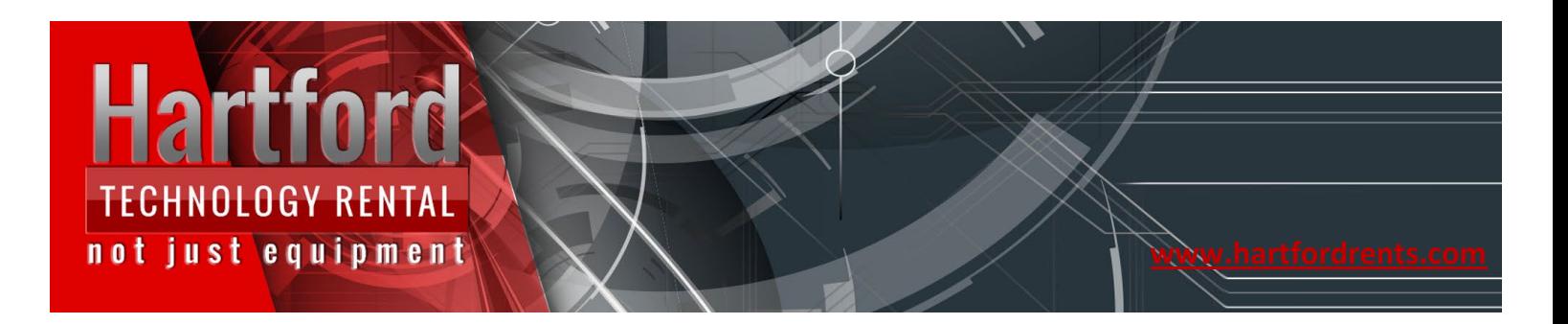

#### Epson C4000 Printer Network Setup

Click on the Epson Device Admin (EDA) Icon on your desktop – If you can't locate it, click on the "Windows" key on your keyboard and search for "Epson Device Admin"

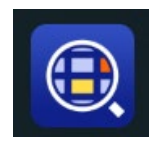

If not already installed: Download the "Epson Device Admin" from our support page<https://hartfordrents.com/support/>

Run the installation, follow the prompts, accept all defaults and install.

#### Wired installation: (Network)

• Prior to beginning configuration, confirm your printer is hardwired /connected to the same network your laptop is connected to.

[CHICAGO](https://hartfordrents.com/locations/chicago-il-audio-visual-equipment-rental/) | [LOS ANGELES](https://hartfordrents.com/locations/los-angeles-ca-audio-visual-equipment-rental/) | [NEW YORK](https://hartfordrents.com/locations/new-york-city-ny-audio-visual-equipment-rental/) | [WASHINGTON DC](https://hartfordrents.com/locations/washington-dc/)

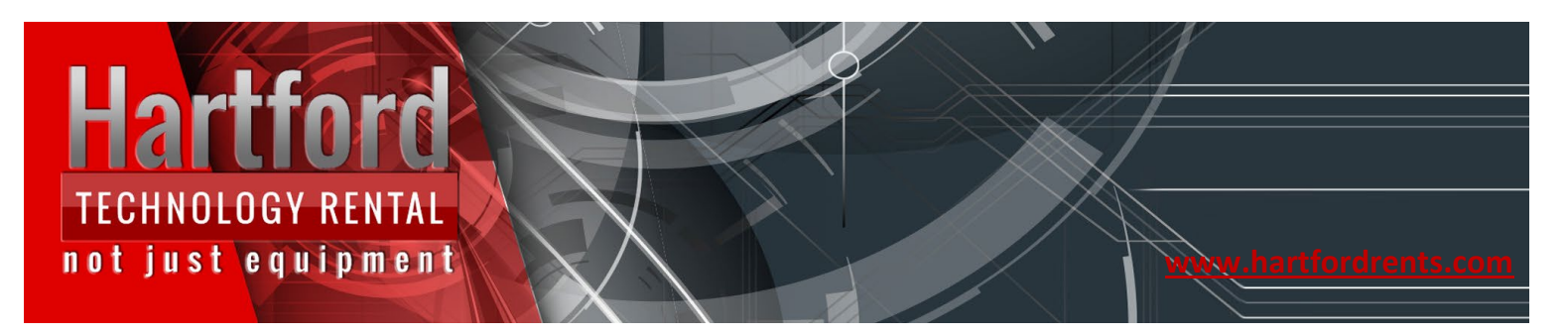

Launch the Epson Device Admin tool and click on "discovery"

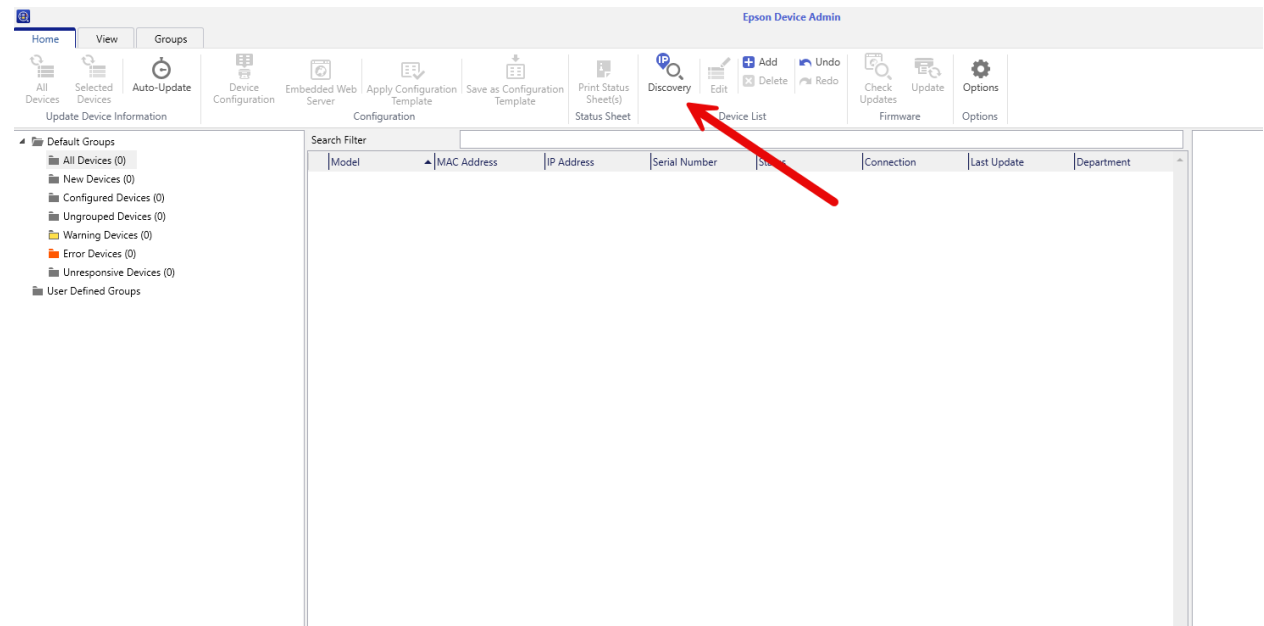

This will begin the discovery phase (bottom right-hand corner)

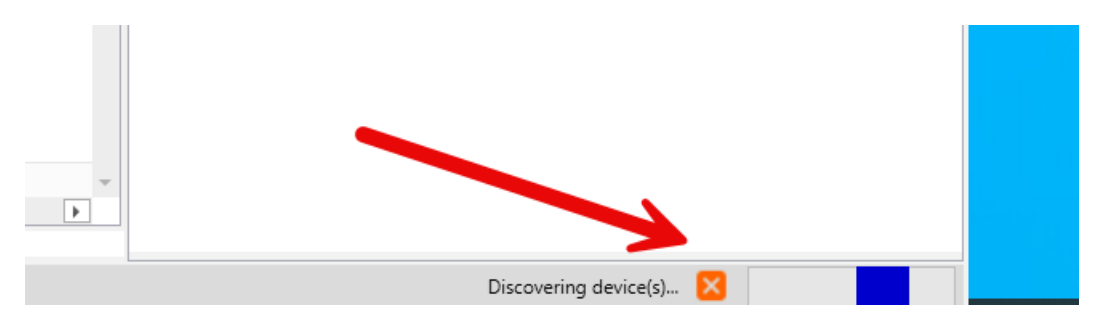

[CHICAGO](https://hartfordrents.com/locations/chicago-il-audio-visual-equipment-rental/) | [LOS ANGELES](https://hartfordrents.com/locations/los-angeles-ca-audio-visual-equipment-rental/) | [NEW YORK](https://hartfordrents.com/locations/new-york-city-ny-audio-visual-equipment-rental/) | [WASHINGTON DC](https://hartfordrents.com/locations/washington-dc/)

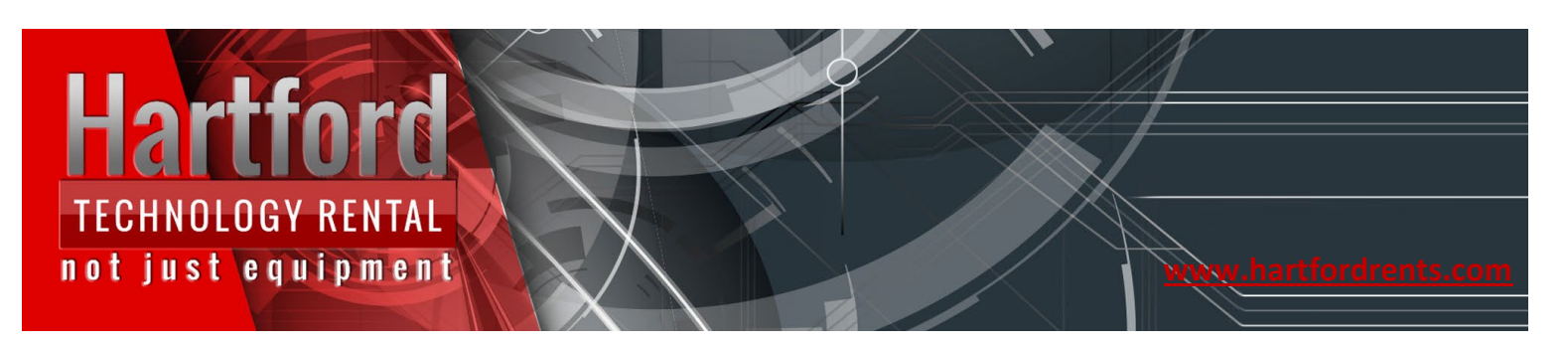

#### Your printer will now appear in the window

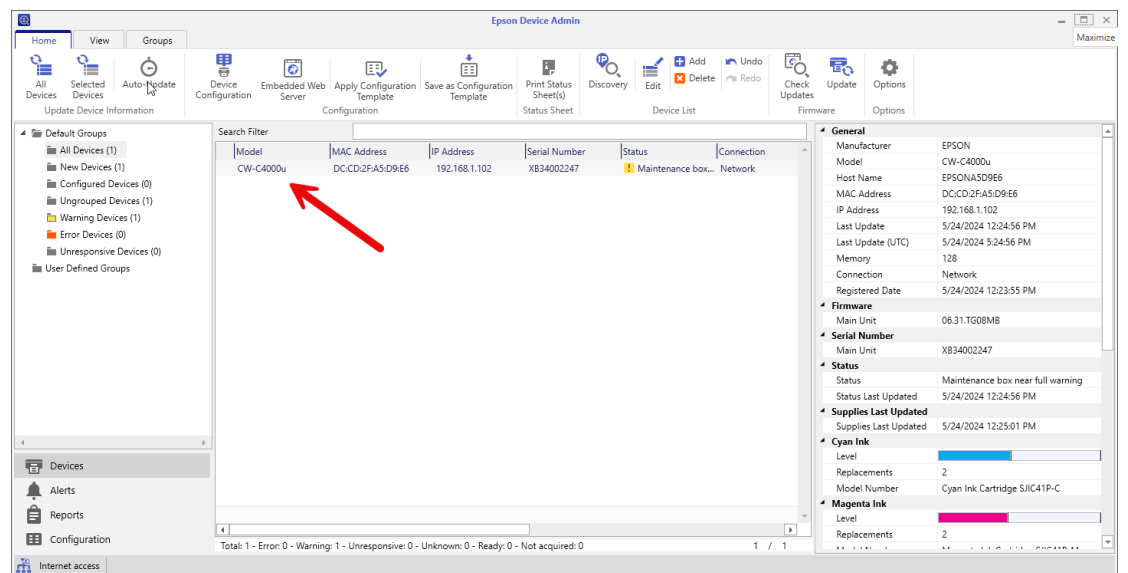

Please note the IP address that was assigned to your printer

[CHICAGO](https://hartfordrents.com/locations/chicago-il-audio-visual-equipment-rental/) | [LOS ANGELES](https://hartfordrents.com/locations/los-angeles-ca-audio-visual-equipment-rental/) | [NEW YORK](https://hartfordrents.com/locations/new-york-city-ny-audio-visual-equipment-rental/) | [WASHINGTON DC](https://hartfordrents.com/locations/washington-dc/)

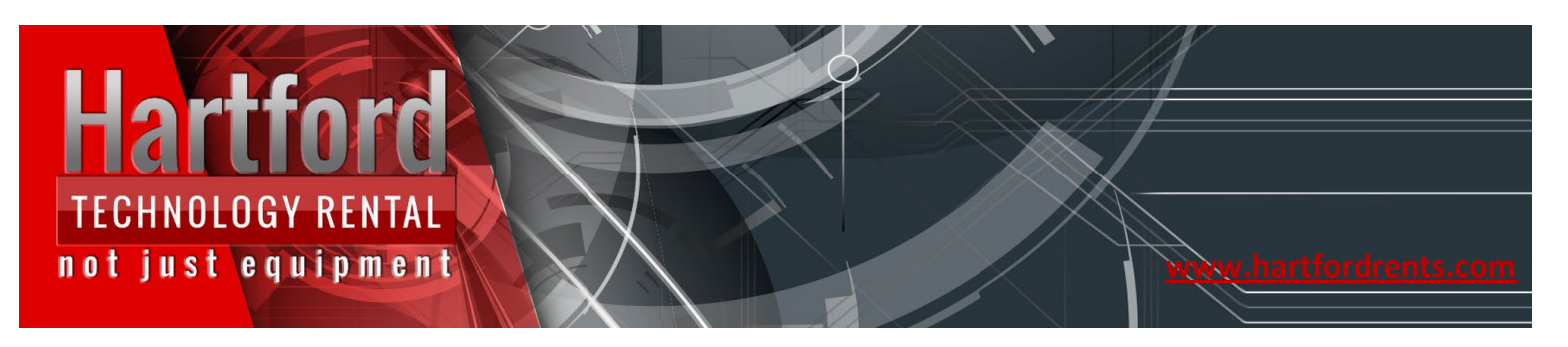

#### Example: 192.168.1.102

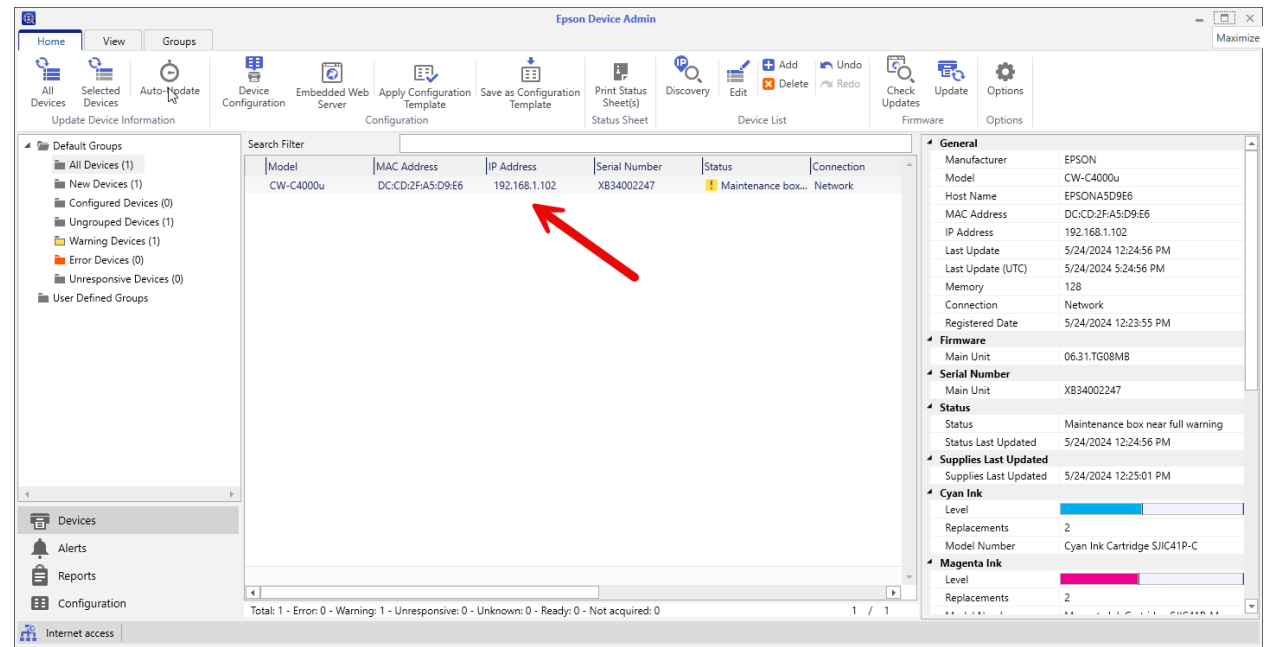

[CHICAGO](https://hartfordrents.com/locations/chicago-il-audio-visual-equipment-rental/) | [LOS ANGELES](https://hartfordrents.com/locations/los-angeles-ca-audio-visual-equipment-rental/) | [NEW YORK](https://hartfordrents.com/locations/new-york-city-ny-audio-visual-equipment-rental/) | [WASHINGTON DC](https://hartfordrents.com/locations/washington-dc/)

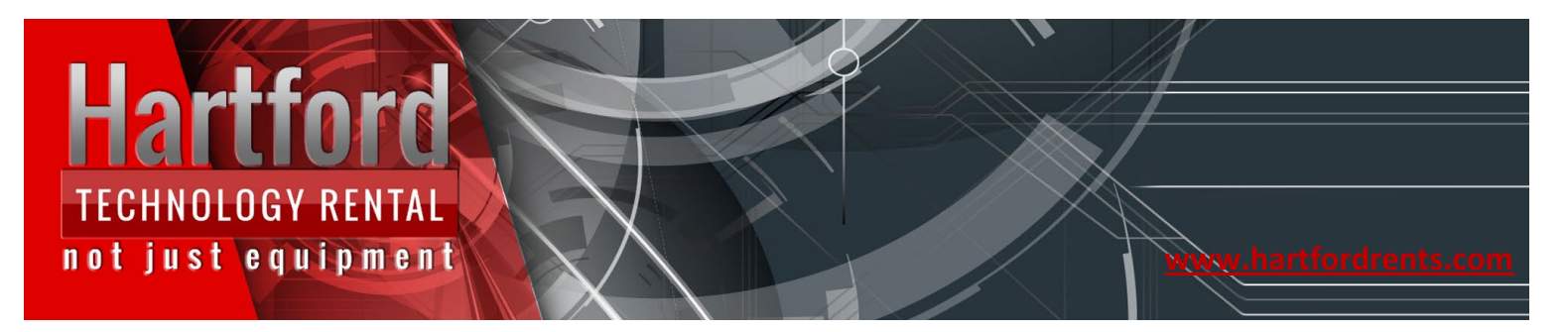

Navigate to the Windows "Printer & scanners" System settings. You can search by clicking on the "Windows" key on your keyboard and typing in "printers" and launch.

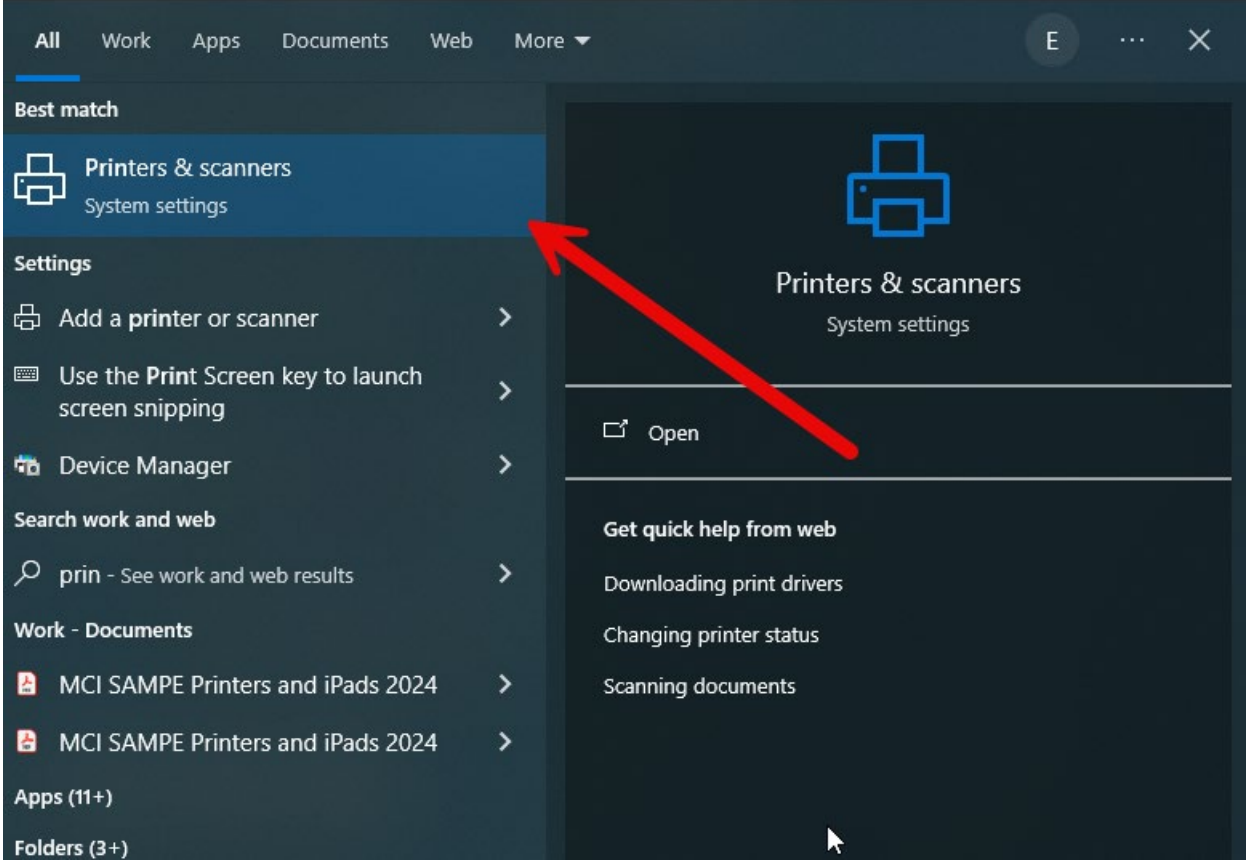

[CHICAGO](https://hartfordrents.com/locations/chicago-il-audio-visual-equipment-rental/) | [LOS ANGELES](https://hartfordrents.com/locations/los-angeles-ca-audio-visual-equipment-rental/) | [NEW YORK](https://hartfordrents.com/locations/new-york-city-ny-audio-visual-equipment-rental/) | [WASHINGTON DC](https://hartfordrents.com/locations/washington-dc/)

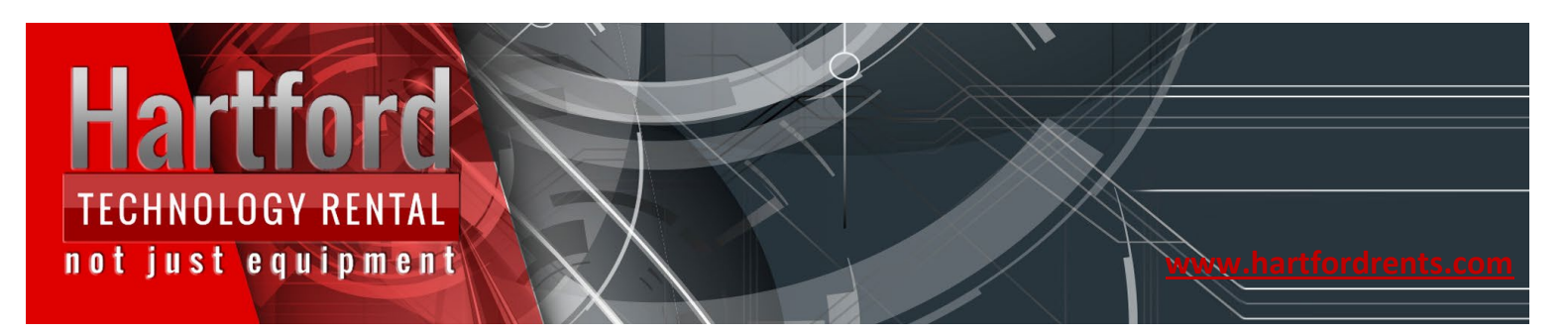

#### Your printer should now be installed and you can skip the next step

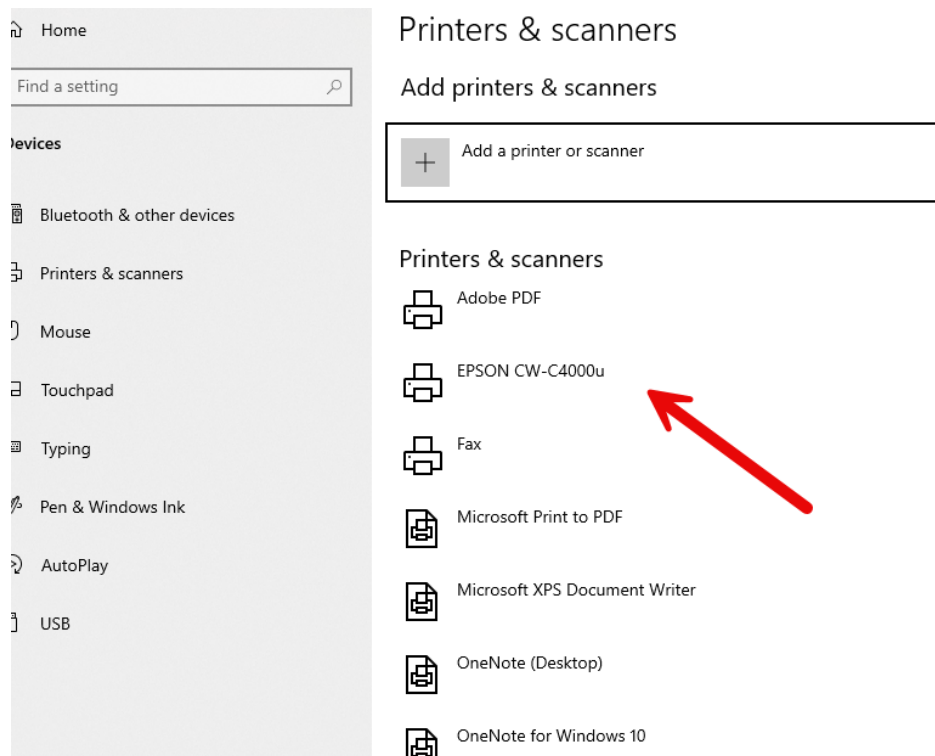

[CHICAGO](https://hartfordrents.com/locations/chicago-il-audio-visual-equipment-rental/) | [LOS ANGELES](https://hartfordrents.com/locations/los-angeles-ca-audio-visual-equipment-rental/) | [NEW YORK](https://hartfordrents.com/locations/new-york-city-ny-audio-visual-equipment-rental/) | [WASHINGTON DC](https://hartfordrents.com/locations/washington-dc/)

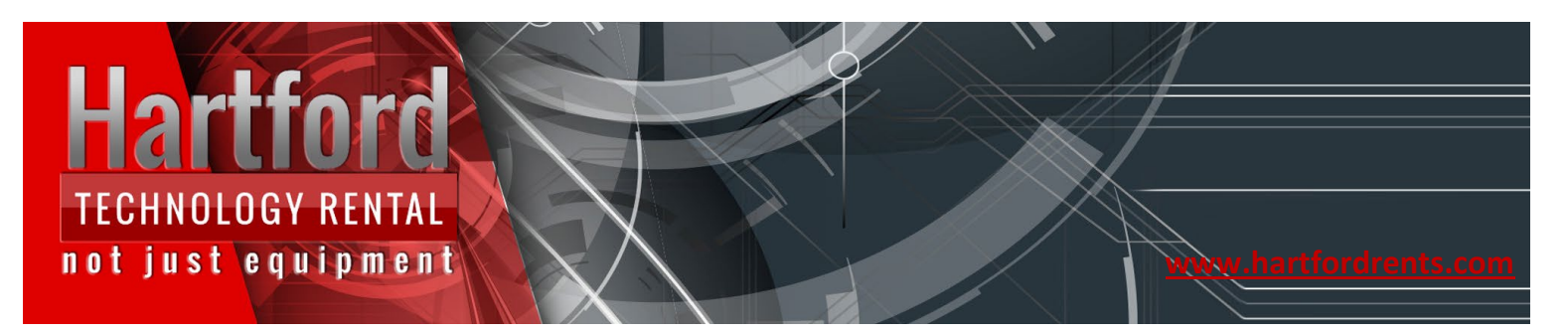

If your printer is not listed. Click on "Add a printer or scanner"

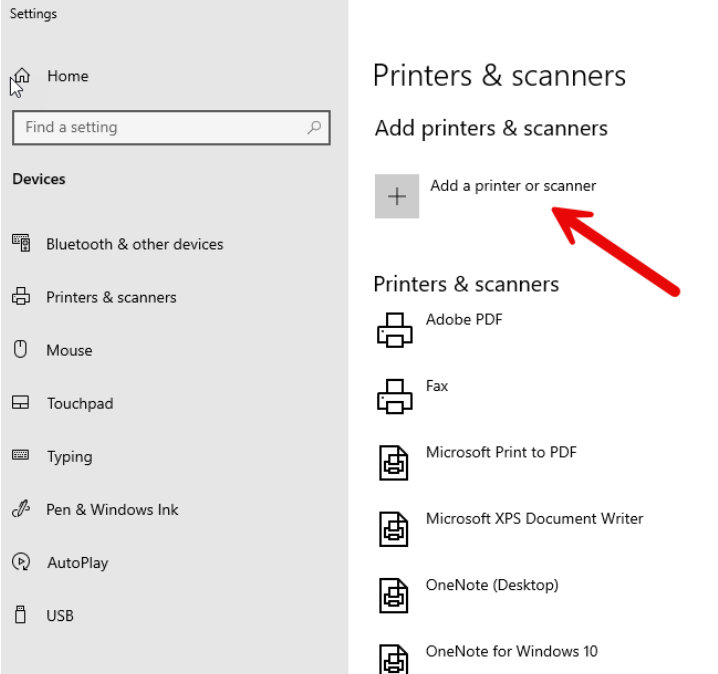

[CHICAGO](https://hartfordrents.com/locations/chicago-il-audio-visual-equipment-rental/) | [LOS ANGELES](https://hartfordrents.com/locations/los-angeles-ca-audio-visual-equipment-rental/) | [NEW YORK](https://hartfordrents.com/locations/new-york-city-ny-audio-visual-equipment-rental/) | [WASHINGTON DC](https://hartfordrents.com/locations/washington-dc/)

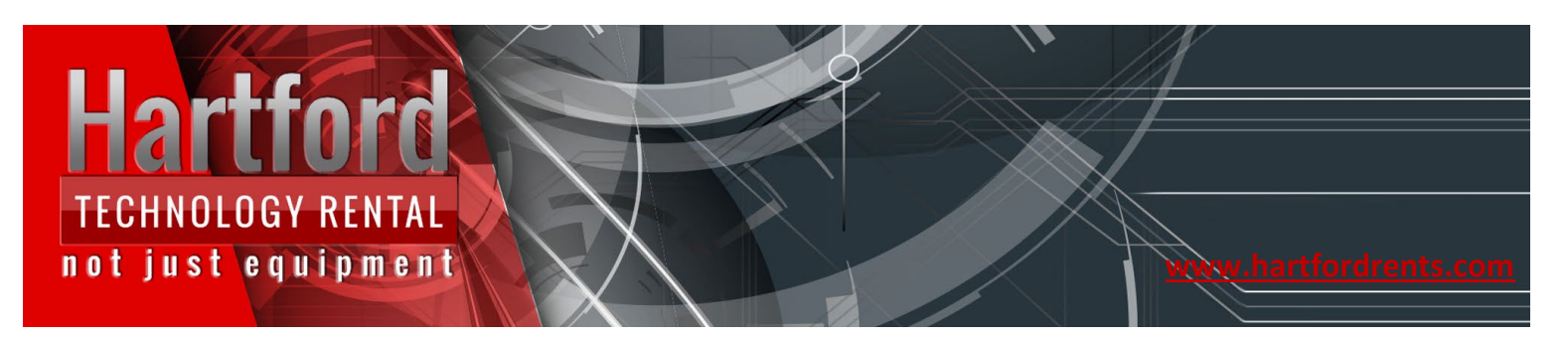

This should refresh the page and your printer should appear

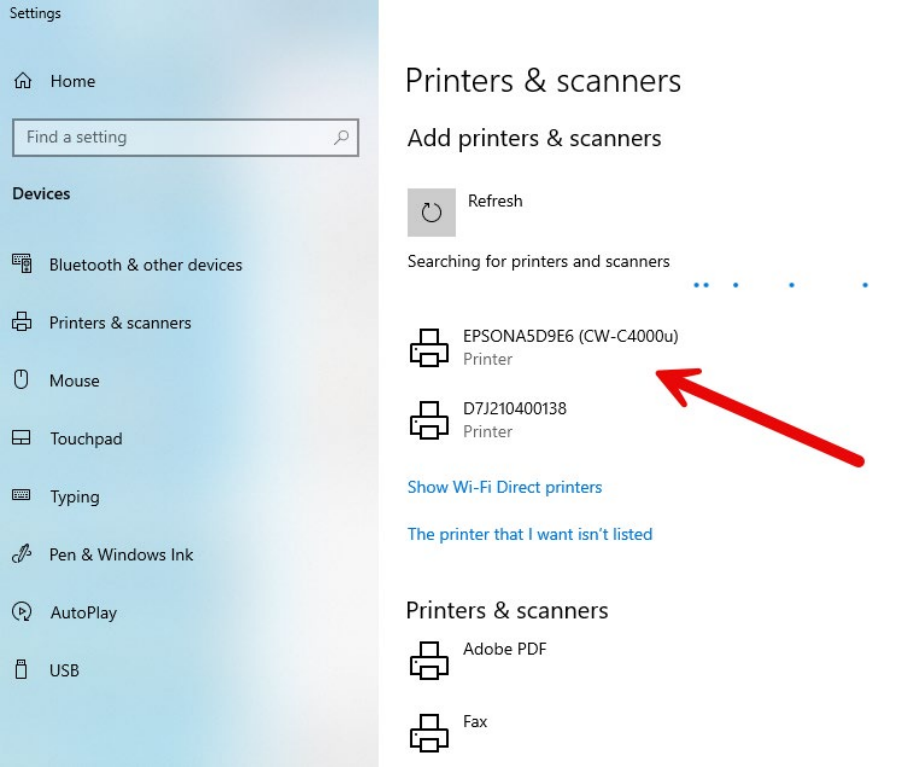

If your printer still doesn't appear click on "The printer that I want isn't listed"

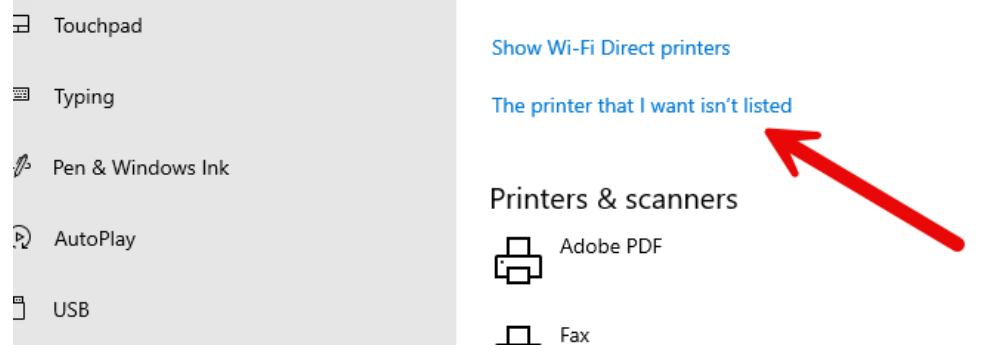

[CHICAGO](https://hartfordrents.com/locations/chicago-il-audio-visual-equipment-rental/) | [LOS ANGELES](https://hartfordrents.com/locations/los-angeles-ca-audio-visual-equipment-rental/) | [NEW YORK](https://hartfordrents.com/locations/new-york-city-ny-audio-visual-equipment-rental/) | [WASHINGTON DC](https://hartfordrents.com/locations/washington-dc/)

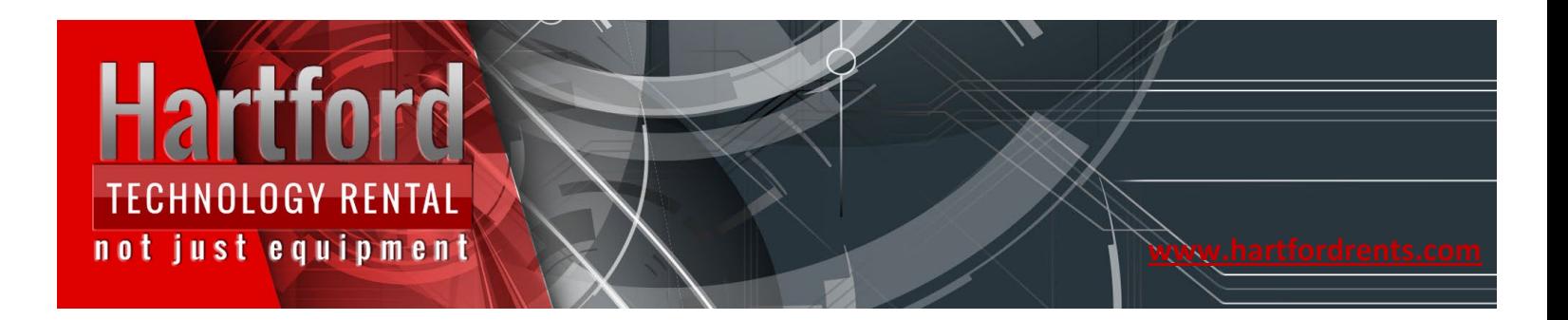

Select the "Add a printer using an IP address or hostname"

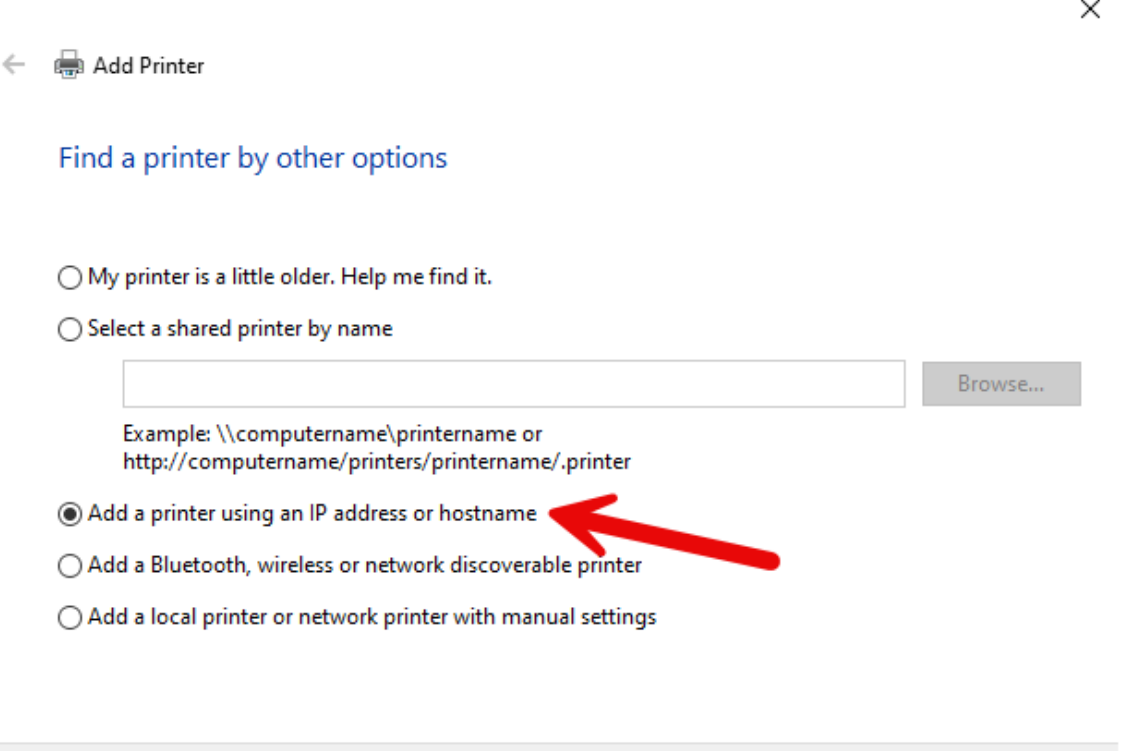

[CHICAGO](https://hartfordrents.com/locations/chicago-il-audio-visual-equipment-rental/) | [LOS ANGELES](https://hartfordrents.com/locations/los-angeles-ca-audio-visual-equipment-rental/) | [NEW YORK](https://hartfordrents.com/locations/new-york-city-ny-audio-visual-equipment-rental/) | [WASHINGTON DC](https://hartfordrents.com/locations/washington-dc/)

Next

Cancel

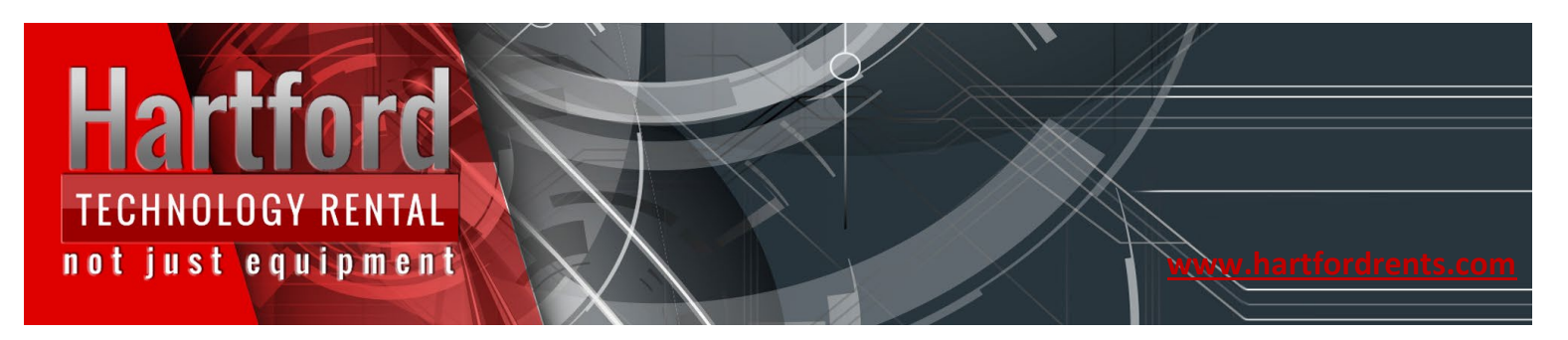

#### In the drop down select TCP/IP Device

 $\times$ 

Add Printer ←

#### Type a printer hostname or IP address

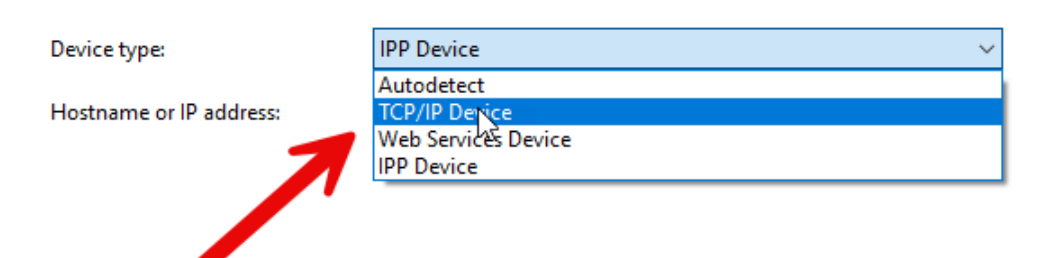

Autodetect detects WSD and TCP/IP printers. To search for IPP printers, please select IPP from the drop down box

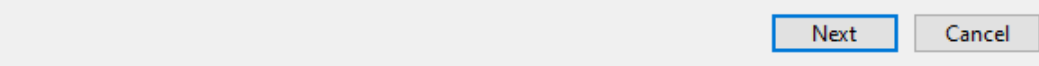

#### [CHICAGO](https://hartfordrents.com/locations/chicago-il-audio-visual-equipment-rental/) | [LOS ANGELES](https://hartfordrents.com/locations/los-angeles-ca-audio-visual-equipment-rental/) | [NEW YORK](https://hartfordrents.com/locations/new-york-city-ny-audio-visual-equipment-rental/) | [WASHINGTON DC](https://hartfordrents.com/locations/washington-dc/)

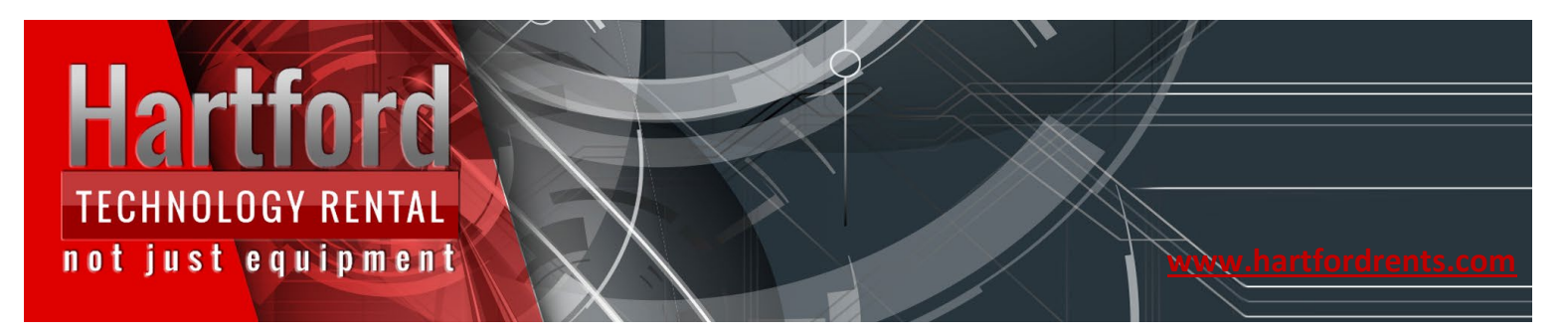

Type in the IP address you noted on the previous step

Example IP address:

 $\times$ Add Printer Type a printer hostname or IP address **TCP/IP Device**  $\checkmark$ Device type: 192.168.1.102 Hostname or IP address: 192.168.1.102 Port name: ○ Query the printer and a Liomatically select the driver to use Autodetect detects WSD and TCP/IP printers. P. To search for IPP printers, please select IPP from the drop down box

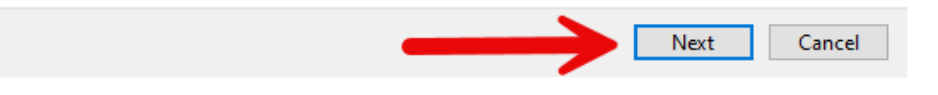

#### [CHICAGO](https://hartfordrents.com/locations/chicago-il-audio-visual-equipment-rental/) | [LOS ANGELES](https://hartfordrents.com/locations/los-angeles-ca-audio-visual-equipment-rental/) | [NEW YORK](https://hartfordrents.com/locations/new-york-city-ny-audio-visual-equipment-rental/) | [WASHINGTON DC](https://hartfordrents.com/locations/washington-dc/)

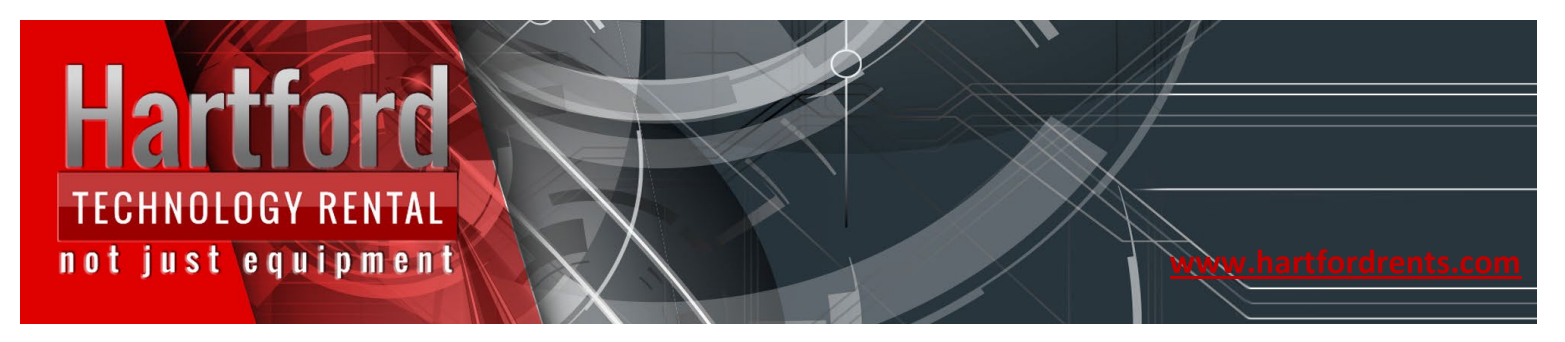

 $\times$ 

Navigate to the **EPSON CW-C4000u** driver and click "Next"

*This is the US version of the printer whereas the C4000e is the European version.* 

Add Printer ←

#### Install the printer driver

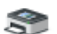

Choose your printer from the list. Click Windows Update to see more models.

To install the driver from an installation CD, click Have Disk.

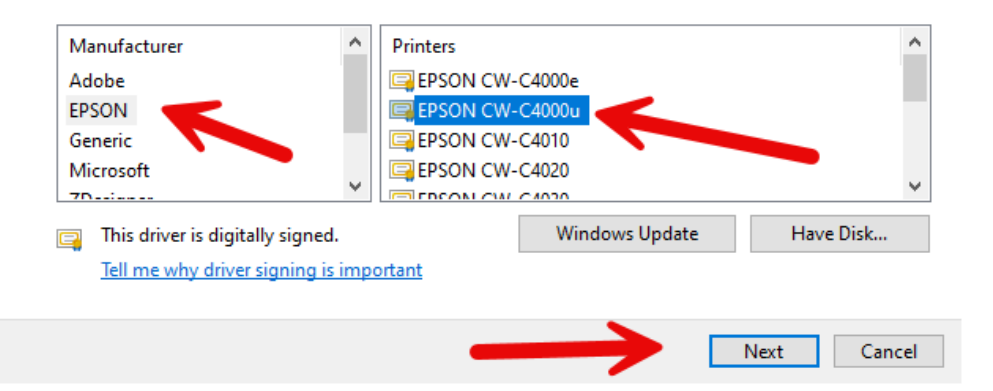

#### [CHICAGO](https://hartfordrents.com/locations/chicago-il-audio-visual-equipment-rental/) | [LOS ANGELES](https://hartfordrents.com/locations/los-angeles-ca-audio-visual-equipment-rental/) | [NEW YORK](https://hartfordrents.com/locations/new-york-city-ny-audio-visual-equipment-rental/) | [WASHINGTON DC](https://hartfordrents.com/locations/washington-dc/)

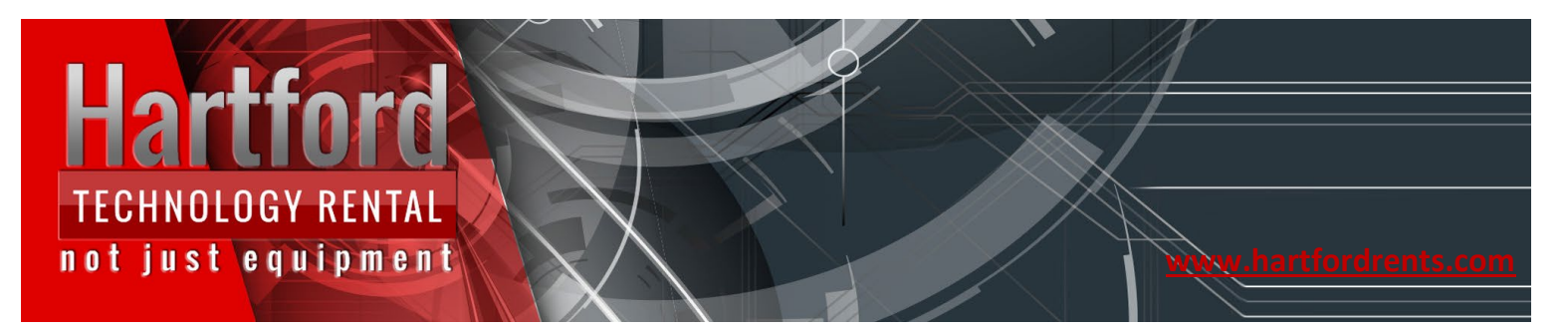

If prompted select "Use the driver that is currently installed"

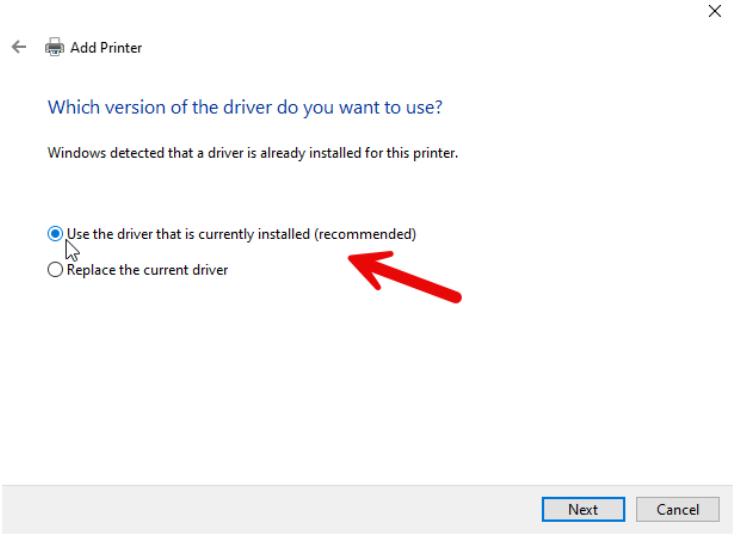

You can rename the printer or leave it as the default then click "Next"

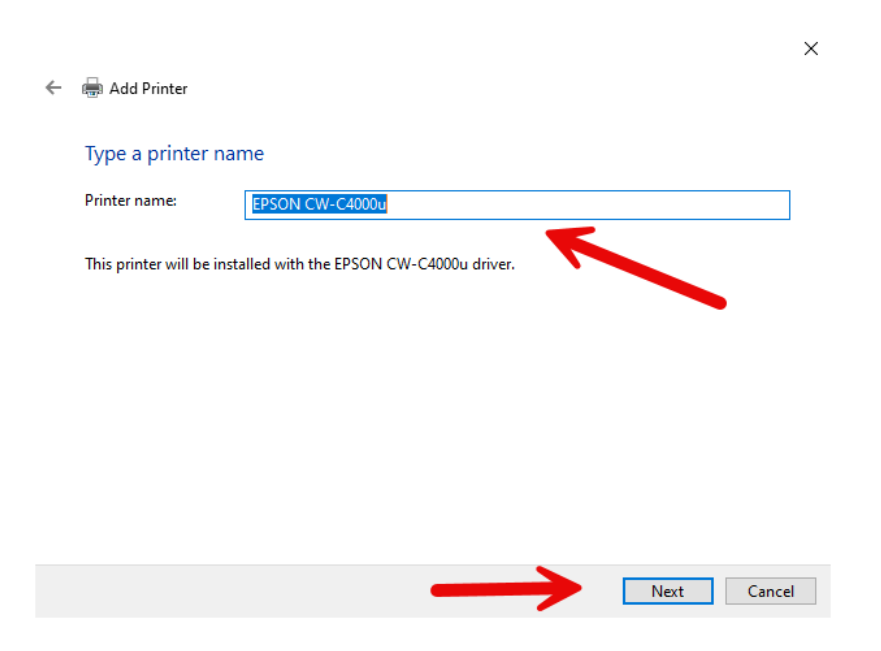

[CHICAGO](https://hartfordrents.com/locations/chicago-il-audio-visual-equipment-rental/) | [LOS ANGELES](https://hartfordrents.com/locations/los-angeles-ca-audio-visual-equipment-rental/) | [NEW YORK](https://hartfordrents.com/locations/new-york-city-ny-audio-visual-equipment-rental/) | [WASHINGTON DC](https://hartfordrents.com/locations/washington-dc/)

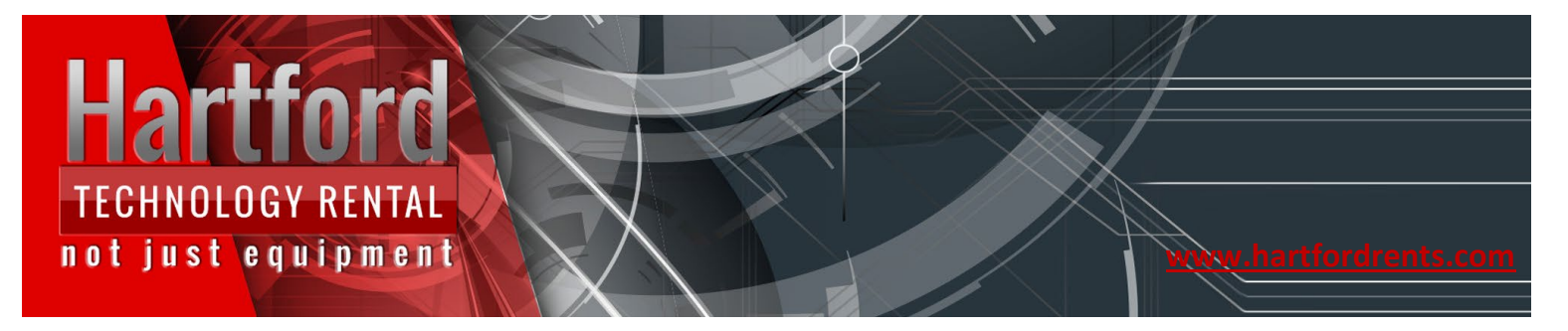

For the purpose of this document, we are going to choose not to share this printer

 $\leftarrow$ 

Note: This printer Will be available to other devices connected to the same network as the printer such as iPads, other laptops, etc.

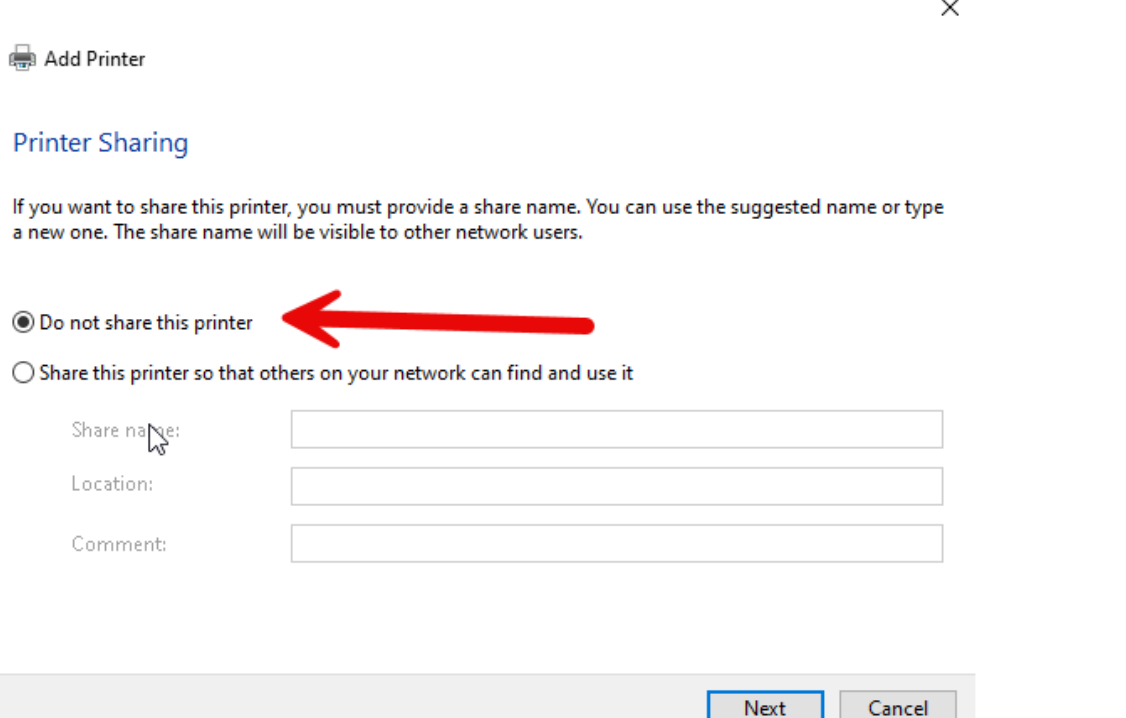

[CHICAGO](https://hartfordrents.com/locations/chicago-il-audio-visual-equipment-rental/) | [LOS ANGELES](https://hartfordrents.com/locations/los-angeles-ca-audio-visual-equipment-rental/) | [NEW YORK](https://hartfordrents.com/locations/new-york-city-ny-audio-visual-equipment-rental/) | [WASHINGTON DC](https://hartfordrents.com/locations/washington-dc/)

Next

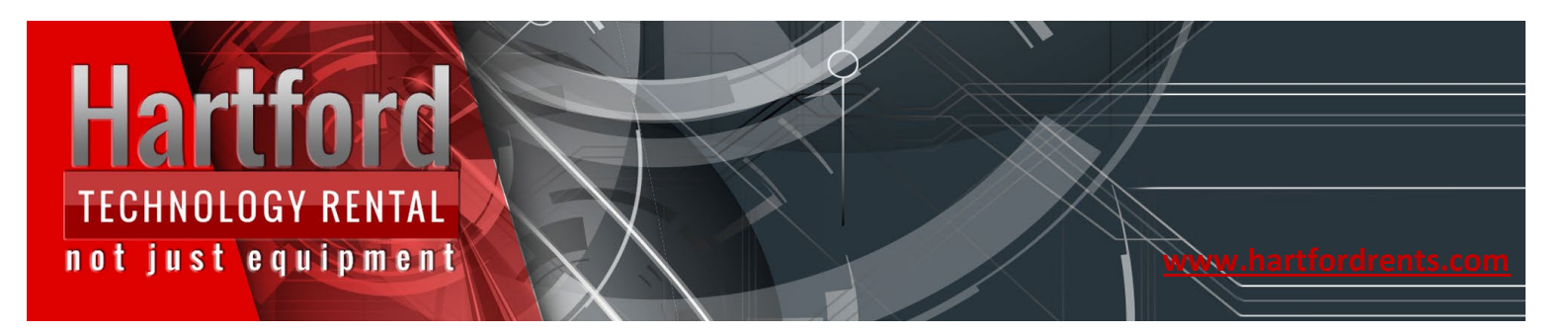

#### Click on "Finish" **Do not print a test page**

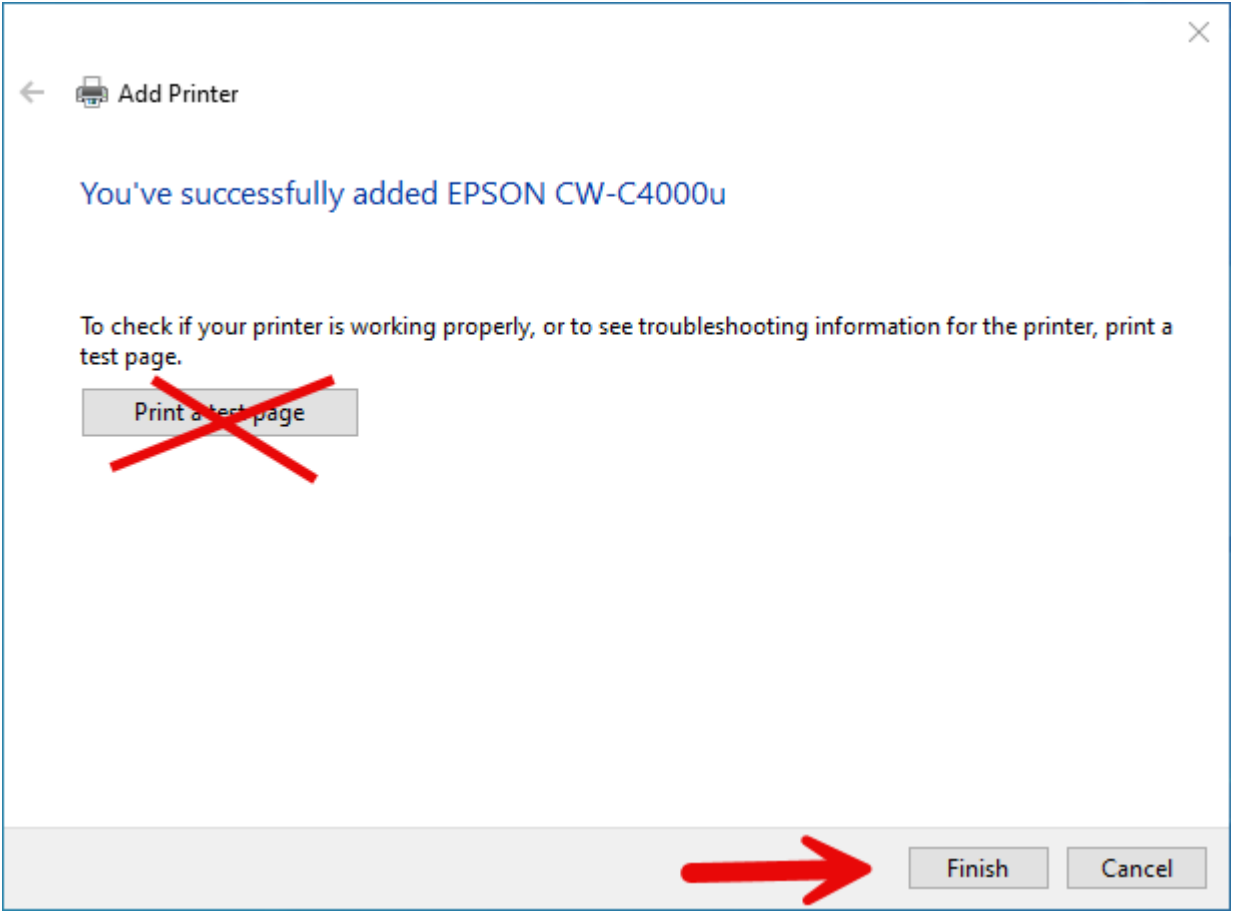

[CHICAGO](https://hartfordrents.com/locations/chicago-il-audio-visual-equipment-rental/) | [LOS ANGELES](https://hartfordrents.com/locations/los-angeles-ca-audio-visual-equipment-rental/) | [NEW YORK](https://hartfordrents.com/locations/new-york-city-ny-audio-visual-equipment-rental/) | [WASHINGTON DC](https://hartfordrents.com/locations/washington-dc/)

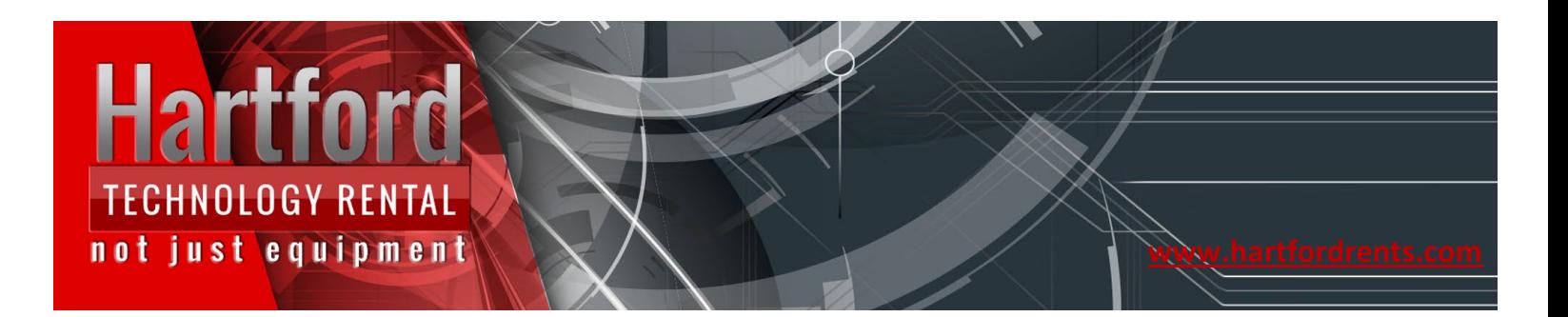

#### Click on the printer and click on "Manage"

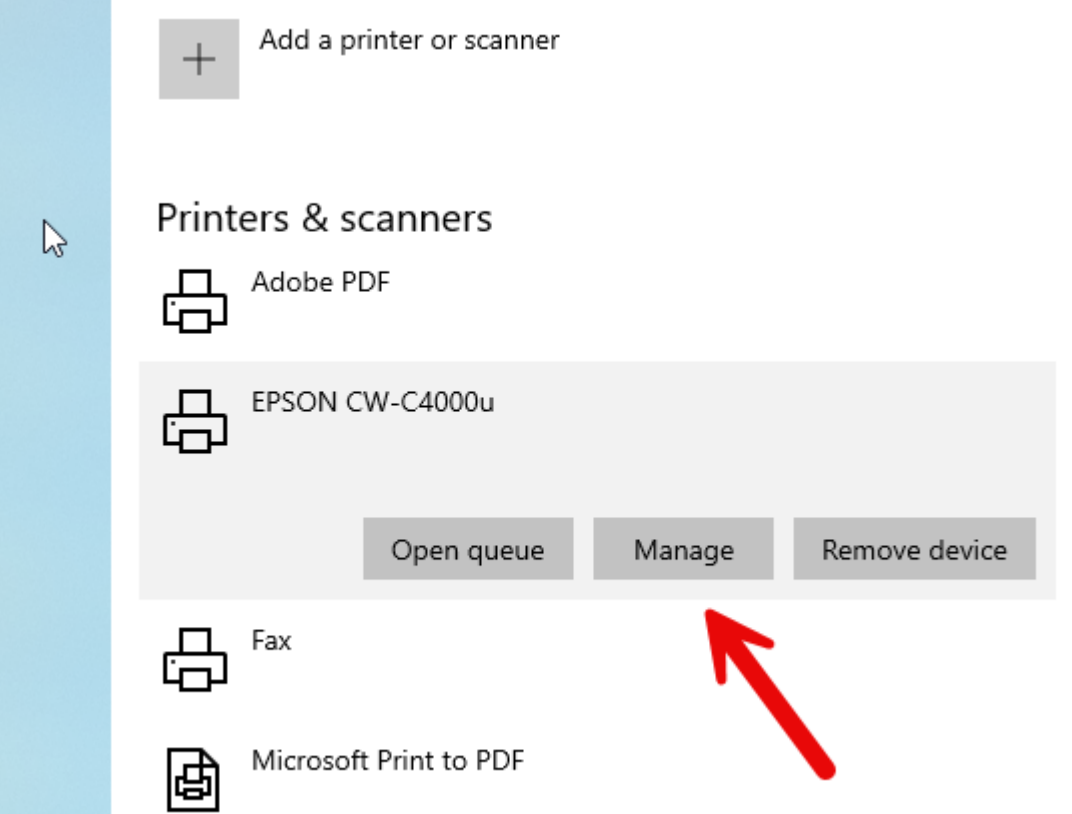

[CHICAGO](https://hartfordrents.com/locations/chicago-il-audio-visual-equipment-rental/) | [LOS ANGELES](https://hartfordrents.com/locations/los-angeles-ca-audio-visual-equipment-rental/) | [NEW YORK](https://hartfordrents.com/locations/new-york-city-ny-audio-visual-equipment-rental/) | [WASHINGTON DC](https://hartfordrents.com/locations/washington-dc/)

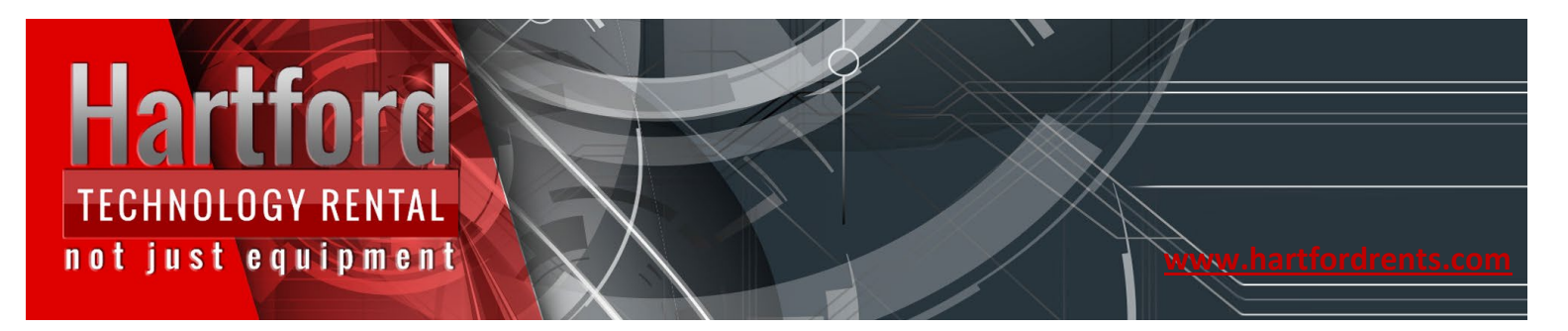

Click on "Printing preferences" on the next window.

 $\leftarrow$ Settings  $\Box$  $\mathbb{R}^n$ 

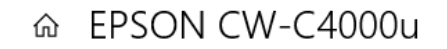

Manage your device

Printer status: Idle

Open print queue

Print a test page

Run the troubleshooter

**Printer properties** 

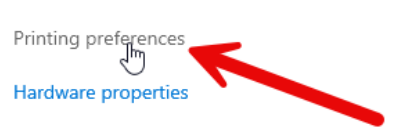

Get help

[CHICAGO](https://hartfordrents.com/locations/chicago-il-audio-visual-equipment-rental/) | [LOS ANGELES](https://hartfordrents.com/locations/los-angeles-ca-audio-visual-equipment-rental/) | [NEW YORK](https://hartfordrents.com/locations/new-york-city-ny-audio-visual-equipment-rental/) | [WASHINGTON DC](https://hartfordrents.com/locations/washington-dc/)

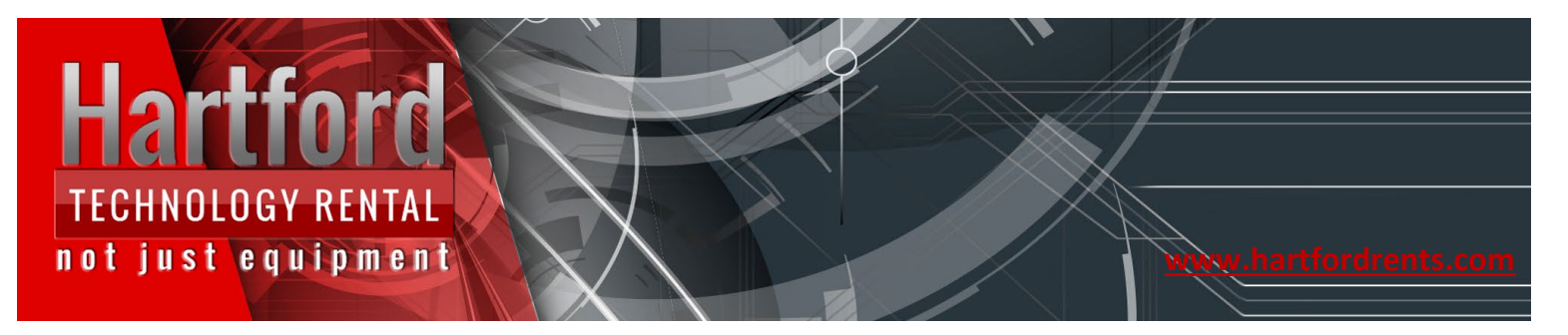

Select "Custom" from the Media Name Drop Down

- Change the Width and Length to your badge size
- Change the Media coating to "black mark detection" most common used badge detection type.
- Select Media Detection

*In this example we are using 4x6 blank card stock with black mark detection. If you are not sure what badge size or badge type you have please contact your HTR repsentative or leave your name, email or number on our form <https://hartfordrents.com/support/>*

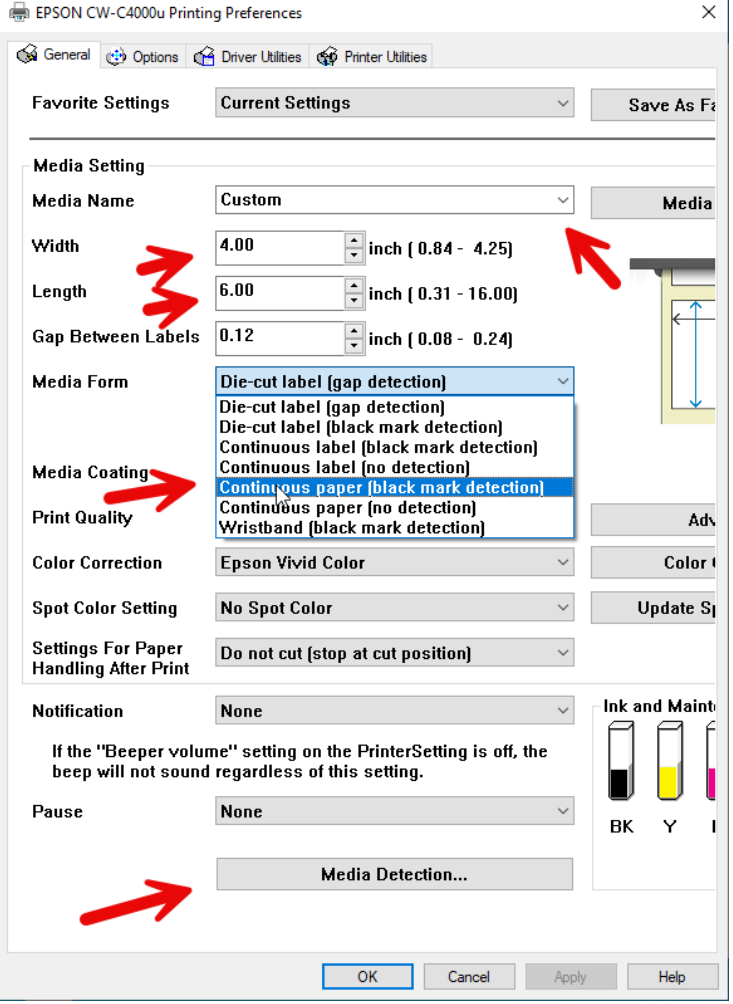

[CHICAGO](https://hartfordrents.com/locations/chicago-il-audio-visual-equipment-rental/) | [LOS ANGELES](https://hartfordrents.com/locations/los-angeles-ca-audio-visual-equipment-rental/) | [NEW YORK](https://hartfordrents.com/locations/new-york-city-ny-audio-visual-equipment-rental/) | [WASHINGTON DC](https://hartfordrents.com/locations/washington-dc/)

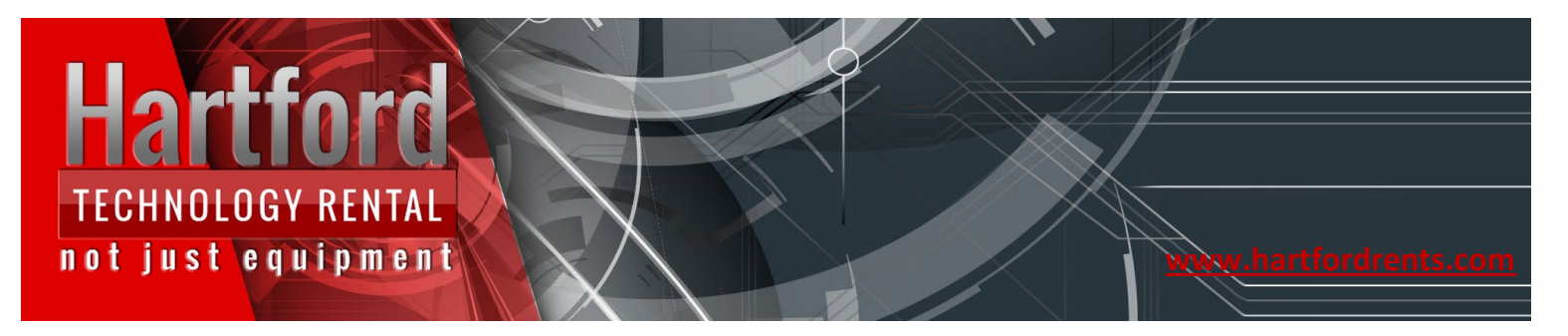

Select Rear Feed (Fanfold) and Black mark detection from the Media Detection Settings screen and click "OK"

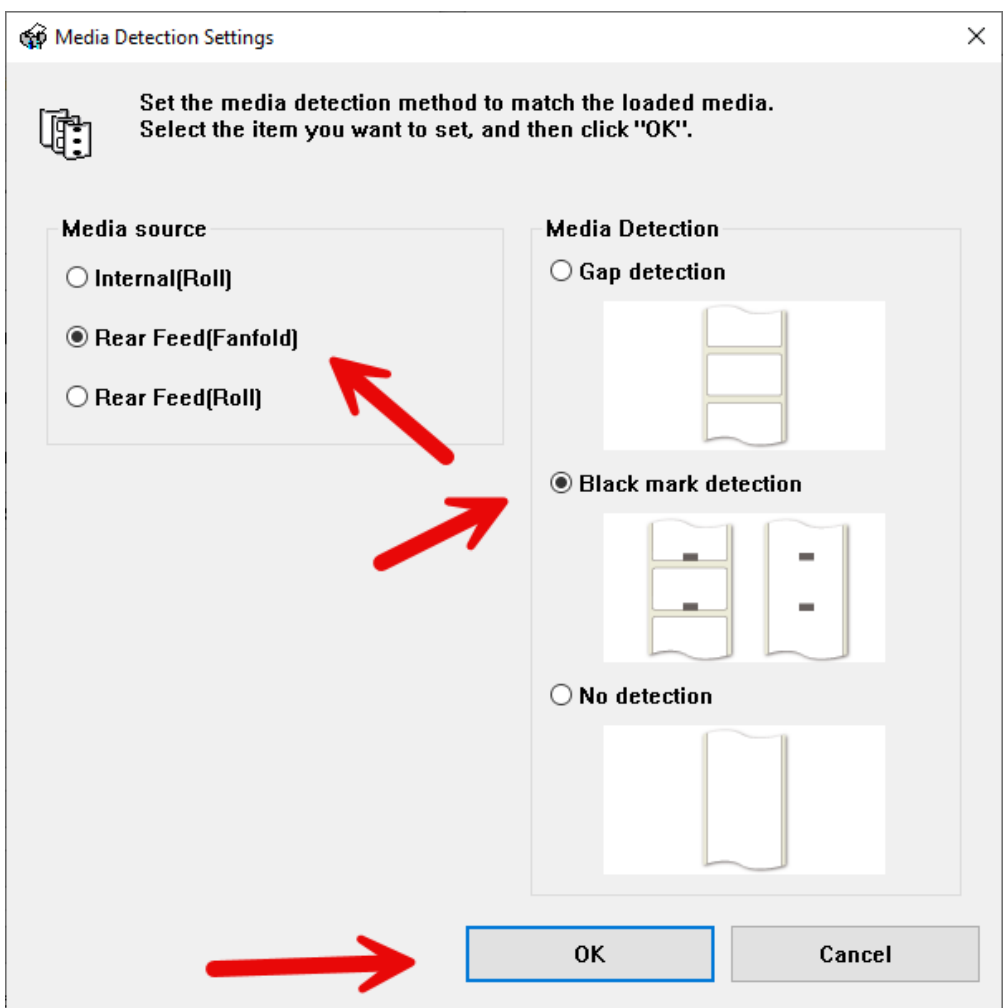

[CHICAGO](https://hartfordrents.com/locations/chicago-il-audio-visual-equipment-rental/) | [LOS ANGELES](https://hartfordrents.com/locations/los-angeles-ca-audio-visual-equipment-rental/) | [NEW YORK](https://hartfordrents.com/locations/new-york-city-ny-audio-visual-equipment-rental/) | [WASHINGTON DC](https://hartfordrents.com/locations/washington-dc/)

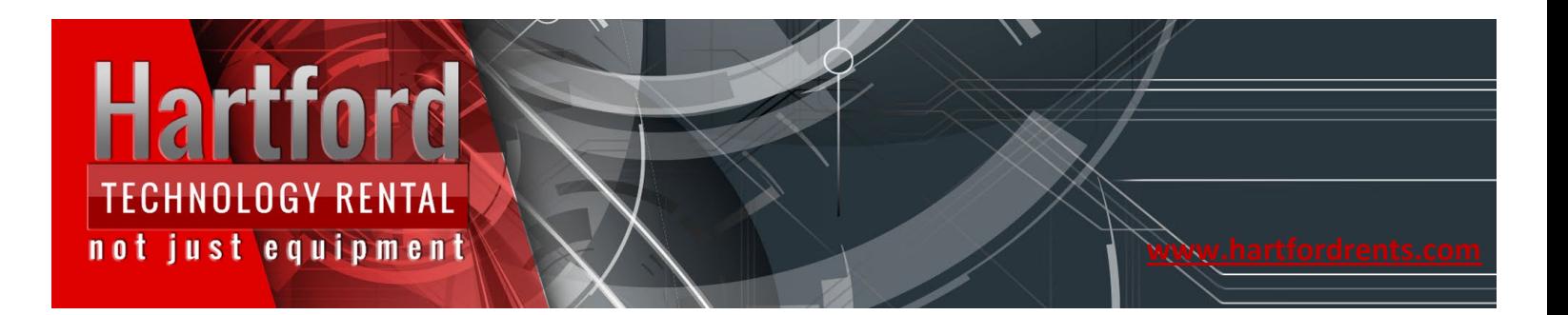

#### Click ok again to Finish the setting

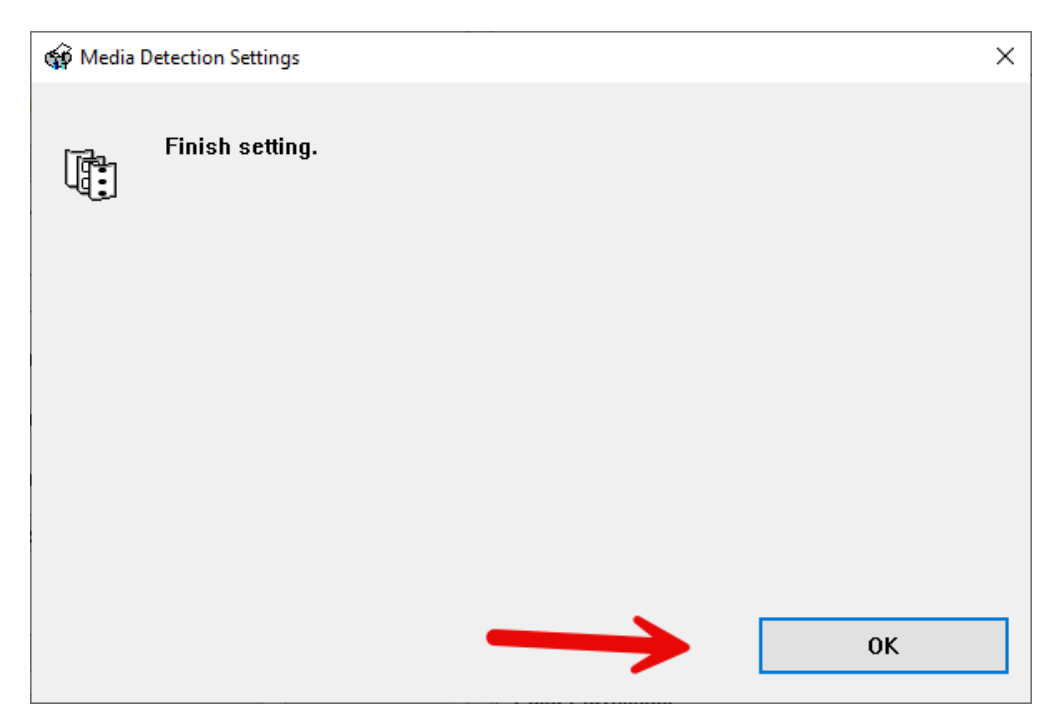

[CHICAGO](https://hartfordrents.com/locations/chicago-il-audio-visual-equipment-rental/) | [LOS ANGELES](https://hartfordrents.com/locations/los-angeles-ca-audio-visual-equipment-rental/) | [NEW YORK](https://hartfordrents.com/locations/new-york-city-ny-audio-visual-equipment-rental/) | [WASHINGTON DC](https://hartfordrents.com/locations/washington-dc/)

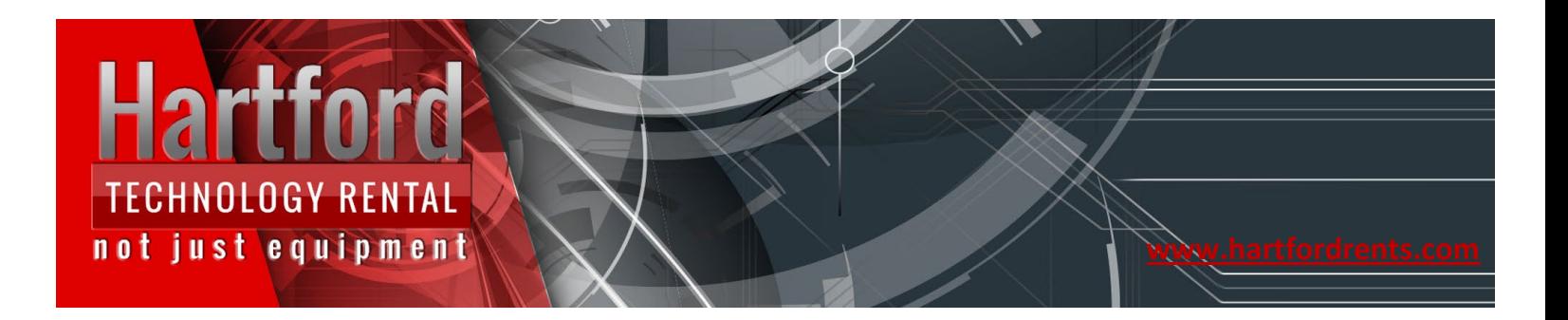

With the Epson C4000 it is critical setup the printer panel with the correct Media Detect, Source and form before installing any label media in the printer to prevent potential errors.

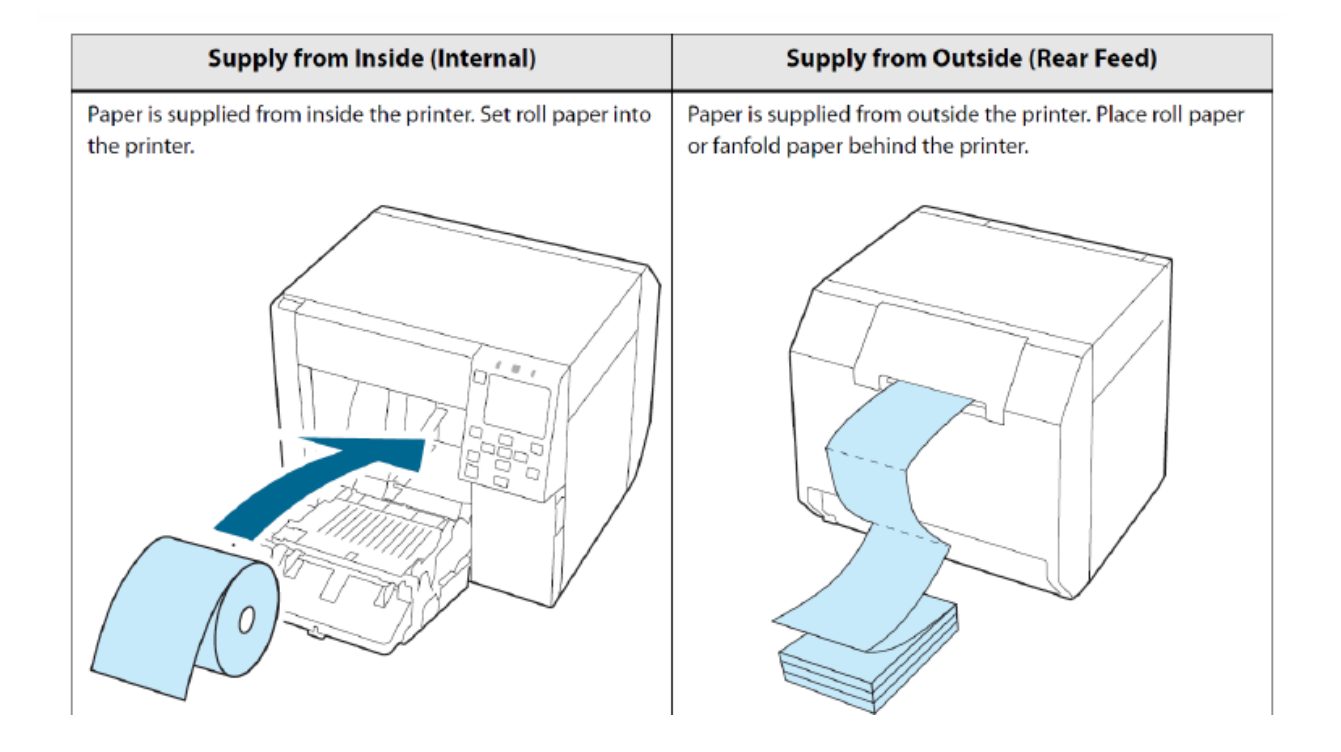

[CHICAGO](https://hartfordrents.com/locations/chicago-il-audio-visual-equipment-rental/) | [LOS ANGELES](https://hartfordrents.com/locations/los-angeles-ca-audio-visual-equipment-rental/) | [NEW YORK](https://hartfordrents.com/locations/new-york-city-ny-audio-visual-equipment-rental/) | [WASHINGTON DC](https://hartfordrents.com/locations/washington-dc/)